# **MAGENUTS**

# Magenuts IT Solutions Pvt

Ltd.

Magento 2 Show Hide Password Extension

D.Q

CONFIGURATION AND SETUP MANUAL

### **TABLE OF CONTENTS**

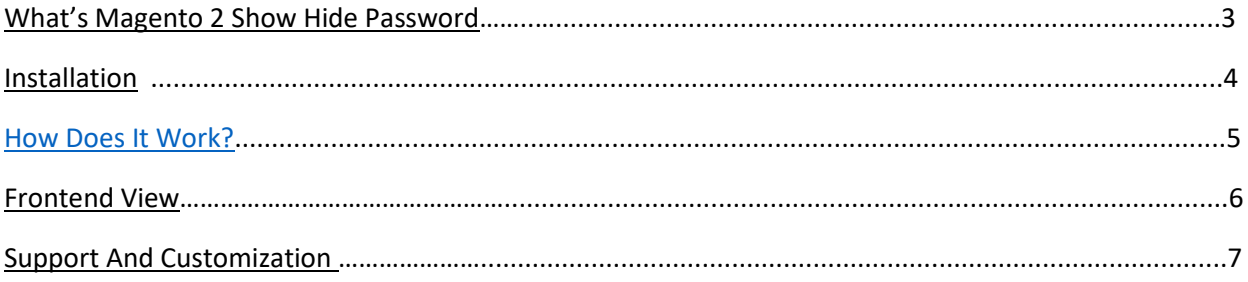

#### **IT SOLUTIONS What's Magento 2 Show Hide Password?** (PVT.) LTD.

<span id="page-2-0"></span>Show Hide Password Extension by Magenuts IT Solutions Pvt. Ltd. is very useful for the user to see a shaded password of any Magento 2 password fields. Magento 2 Show Hide Password Extension is designed to quickly and easily see hidden letters in the password field. You can easily show and hide these password characters. It temporarily unmasks the password so that the user can fill in the field quickly and accurately.

The password is by default the icon is an open eye indicating if you click it, you will see what's behind the hidden password. Then the reverse will hide the password again. When the eye is closed, it indicates if you click it, it will hide your password.

#### **Features**

- 1. Instant viewing of hidden passwords.
- 2. An eye icon is placed in the Password field to view and hides the password.
- 3. Extracts your encrypted password in a single attempt.
- 4. Supports the recovery of lengthy and complicated passwords.
- 5. Safe and reliable utility.
- 6. Easy to operate no technical skills required.
- 7. The default the icon is an open eye means your password is bullets (●) form, if you want to see the password and enter it, then disable the open-eye icon.
- 8. The module covers the entire screen which contains password fields at frontend and backend
- 9. Admin can enable or disable the extension.

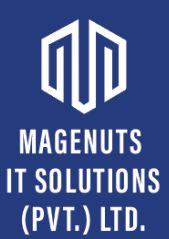

#### **Important Notes and Requirements**

- *1.* Requirements: **Magento Community 2.1.x up-to 2.4.3, Magento Enterprises (2.1.x to latest).**
- *2.* Server Side Requirements: *MySQL 5.0 and above PHP 7.1.6 and above.*
- 3. All functionality is fully tested on Magento Community Edition 2.2.2 and will be compatible with Editions from 2.1.x up to 2.4.3.
- 4. **Magento Enterprises Edition is also supported but not tested.**
- 5. **For your safety related to any damage or loss to your store, it's strongly recommended to you that take a backup first.**

#### <span id="page-3-0"></span>**Installation**

- 1. Unpack the extension ZIP file on your computer.
- 2. Connect to your website source folder with FTP/SFTP/SSH client and **upload all** the files and folders from the extension package to the corresponding **root folder** of your Magento 2. x installation:

Please use the "**Merge**" upload mode. Do not replace the whole folders, but merge them. This way your FTP/SFTP client will only add new files. This mode is used by default by most FTP/SFTP clients software. For macOS, it's recommended to use Transmit. If you install several extensions from Amasty, they will contain the same files from the Base package feel free to overwrite them, these are system files used by all our extensions.

- 3. Connect to your Magento directory with SSH.
- 4. Run the following 3 commands:
	- a. php bin/magento setup:upgrade
	- b. php bin/magento setup:static-content:deploy
	- c. php bin/magento setup:di:compile

## **MAGENUTS**

### **IT SOLUTIONS How Does It Work?** (PVT.) LTD.

<span id="page-4-0"></span>You can enable and disable this extension in the system configuration at any time. You can do this by opening the backend menu Stores > Configuration. There you will find the entry Magenuts Extensions > Password. After clicking on it you see a dropdown box where you can enable/disable the module. Save the configuration and delete the cache.

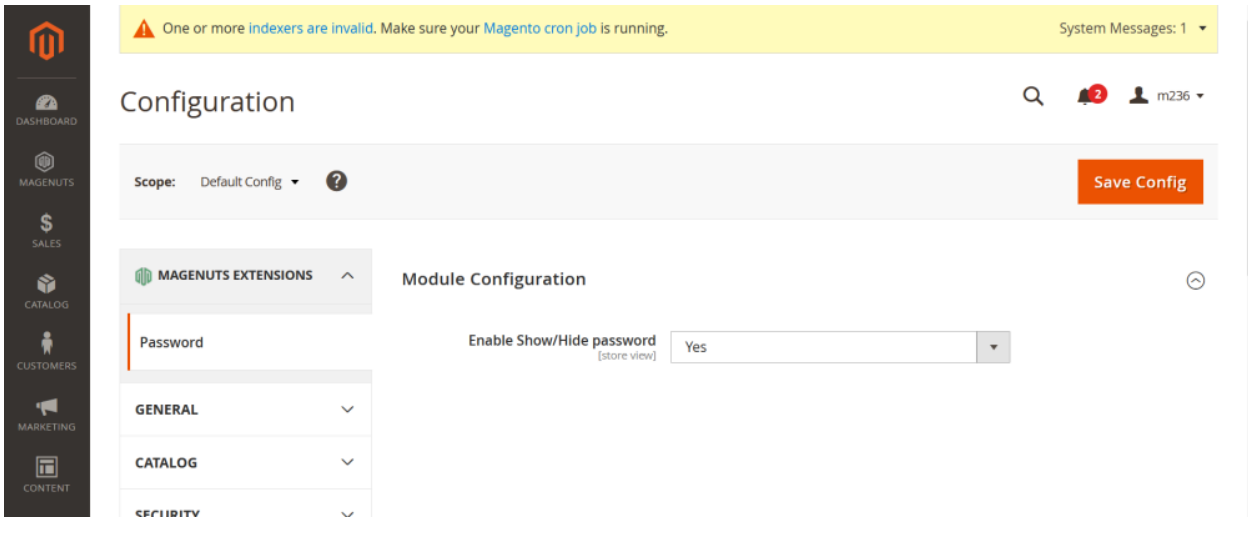

Also, you can go through Magenuts menu

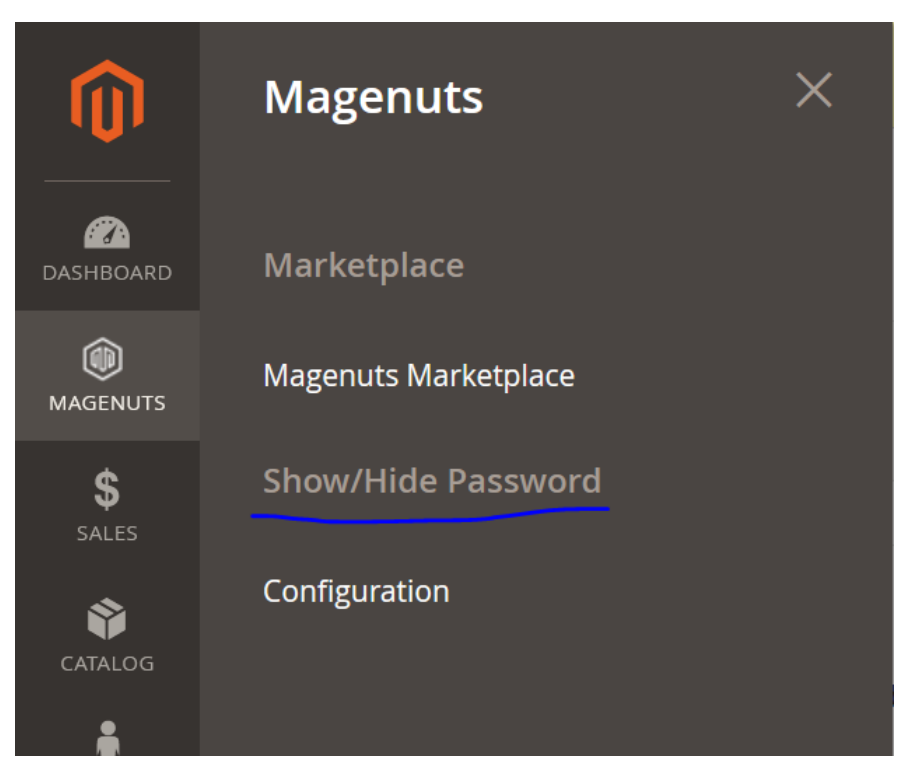

## **MAGENUTS**

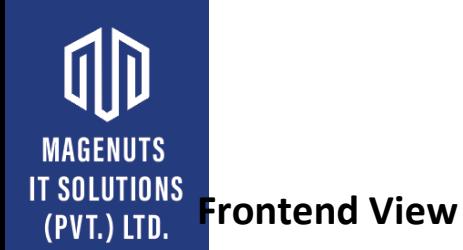

<span id="page-5-0"></span>Once enabled and clear cache, you can see customer sign in page like the following picture.

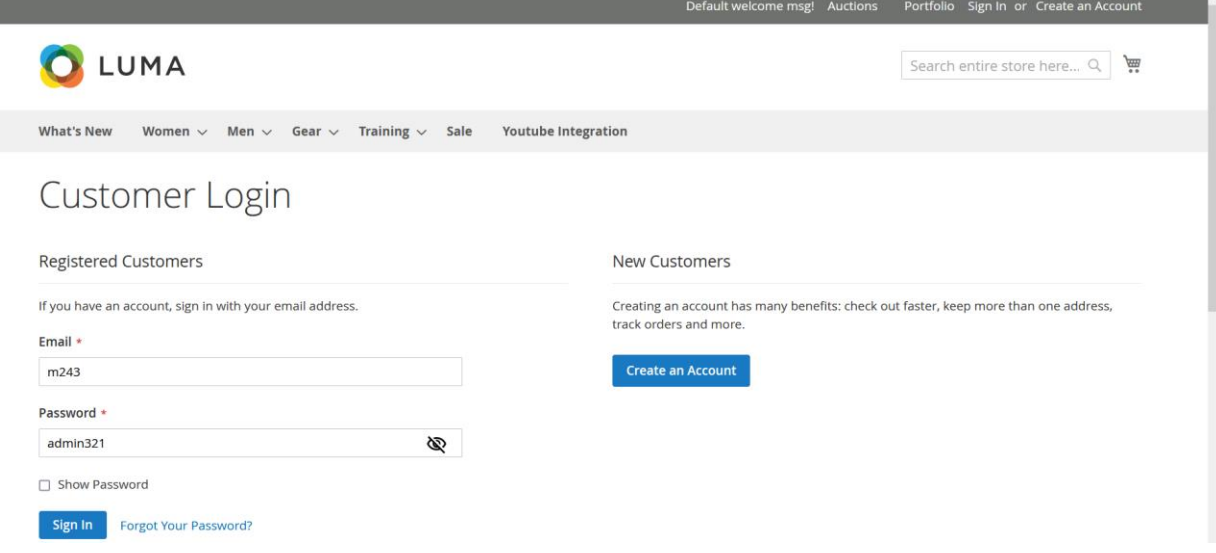

#### Admin Login Page

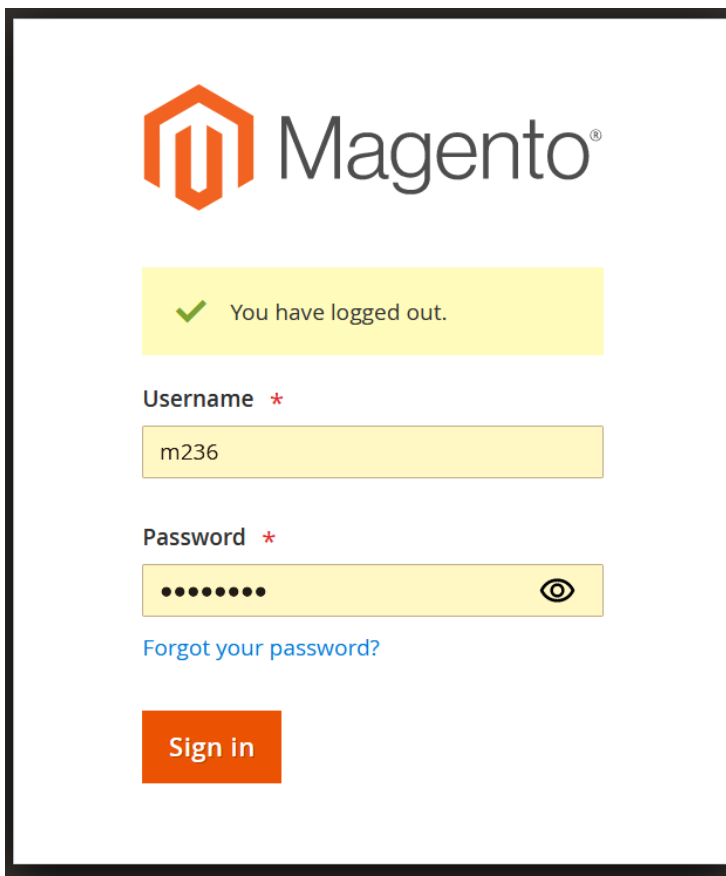

## **MAGENUTS**

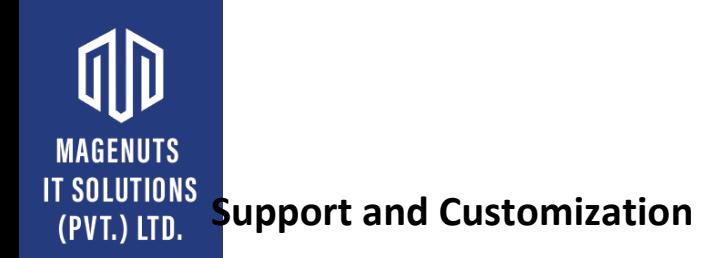

### <span id="page-6-0"></span>For any support or customization, you can contact us

[support@magenuts.com](mailto:support@magenuts.com)

https://magenuts.com

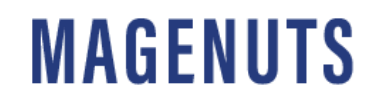